# FIRST HOME BANK

Welcome to the First Home Bank PPP Loan Origination Portal! We are very excited to partner with you and support you through the application process. This reference guide will help you get started. For additional questions, please email SBARelief@firsthomebank.com.

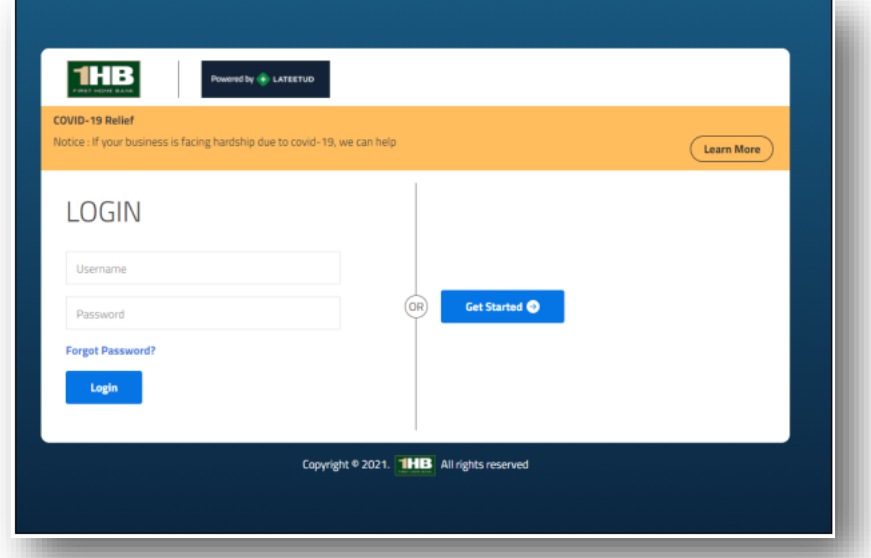

Access the First Home Bank PPP Loan Origination Portal through your emailed invitation or a furnished link.

 $\Rightarrow$  Click Get Started to begin

\*\*If you have already set up an account, add your credentials and click Login

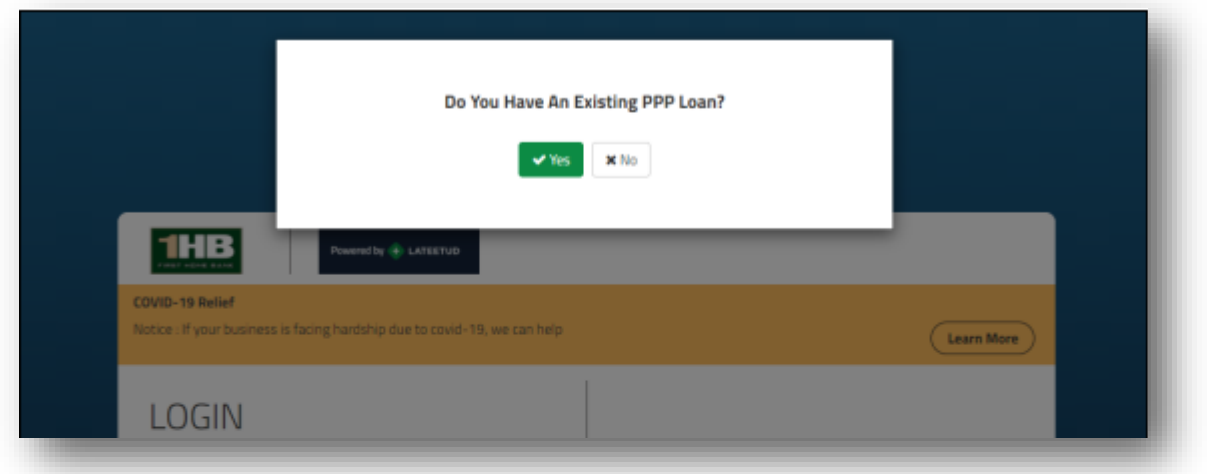

- $\Rightarrow$  Click YES if you have an existing PPP Loan originated at First Home Bank and regardless of whether or not you've submitted your application for forgiveness. You will need your PPP Loan number, the last 4 digits in the business' tax ID number (For Sole Proprietor's using the owner's SSN, please use the last four digits of that number)
- $\Rightarrow$  Click NO is you do not have a PPP Loan or your PPP Loan was originated through another institution

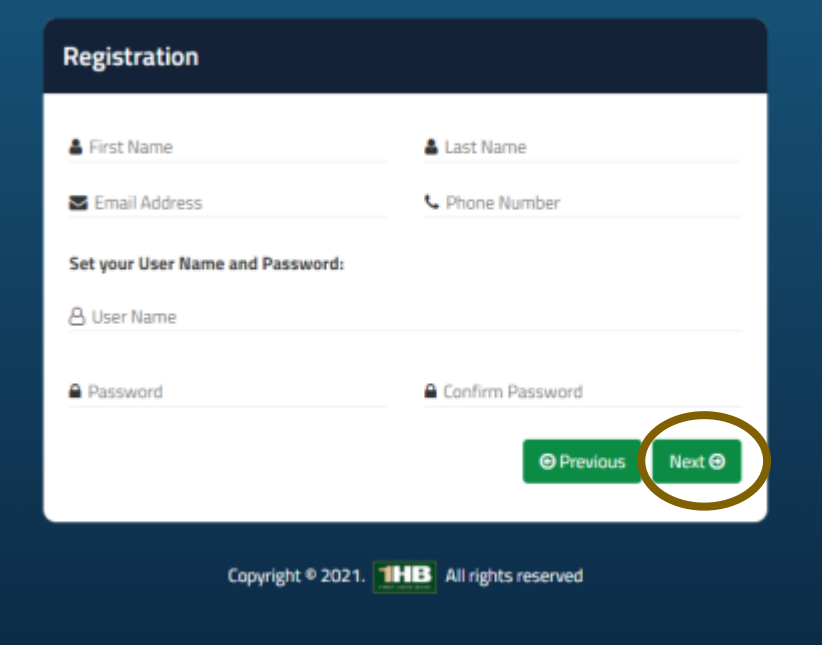

Create an account to record your application for a PPP Loan. (These are not editable once created)

- $\Rightarrow$  Add the information for the borrower
	- First Name
	- Last Name
	- Email Address (used for application contact and verification)
	- Phone Number
- $\Rightarrow$  Create a Username and password
	- Alpha/numeric only for User Name
	- Password
		- 8 to 16 characters
		- Must include at least 1 Uppercase, at least 1 lowercase, 2 numeric digits and 1 special character.

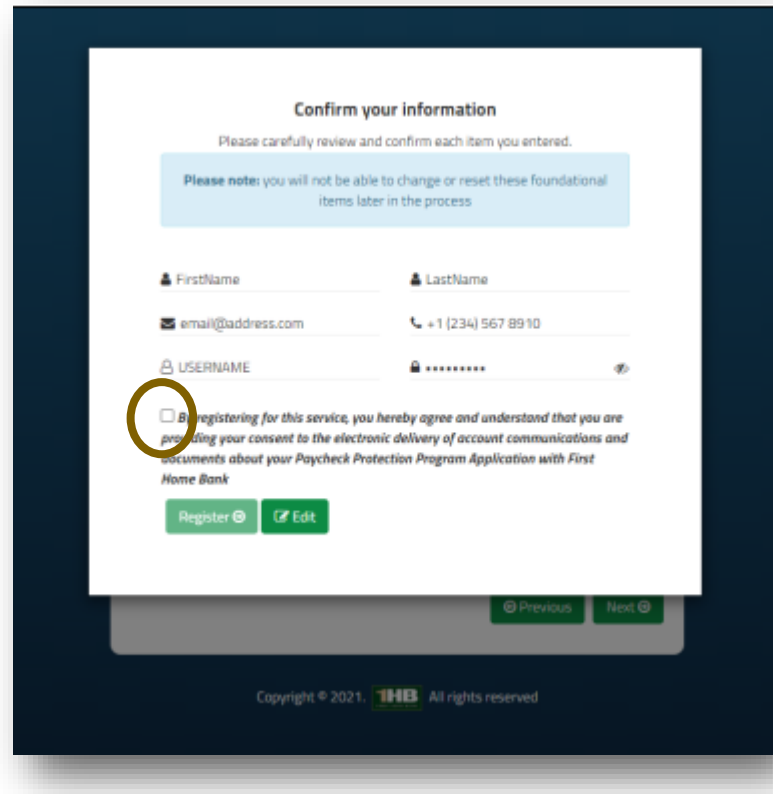

- $\Rightarrow$  Click Next
- $\Rightarrow$  Confirm your information and checkmark the disclosure box to move to the next step

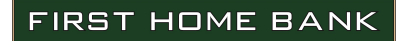

Once you click OK, an account activation email is sent to your listed email address. Follow the prompts to complete registration.

**Account Activation** 

To

Dear

Thank you,

PPP Origination Team

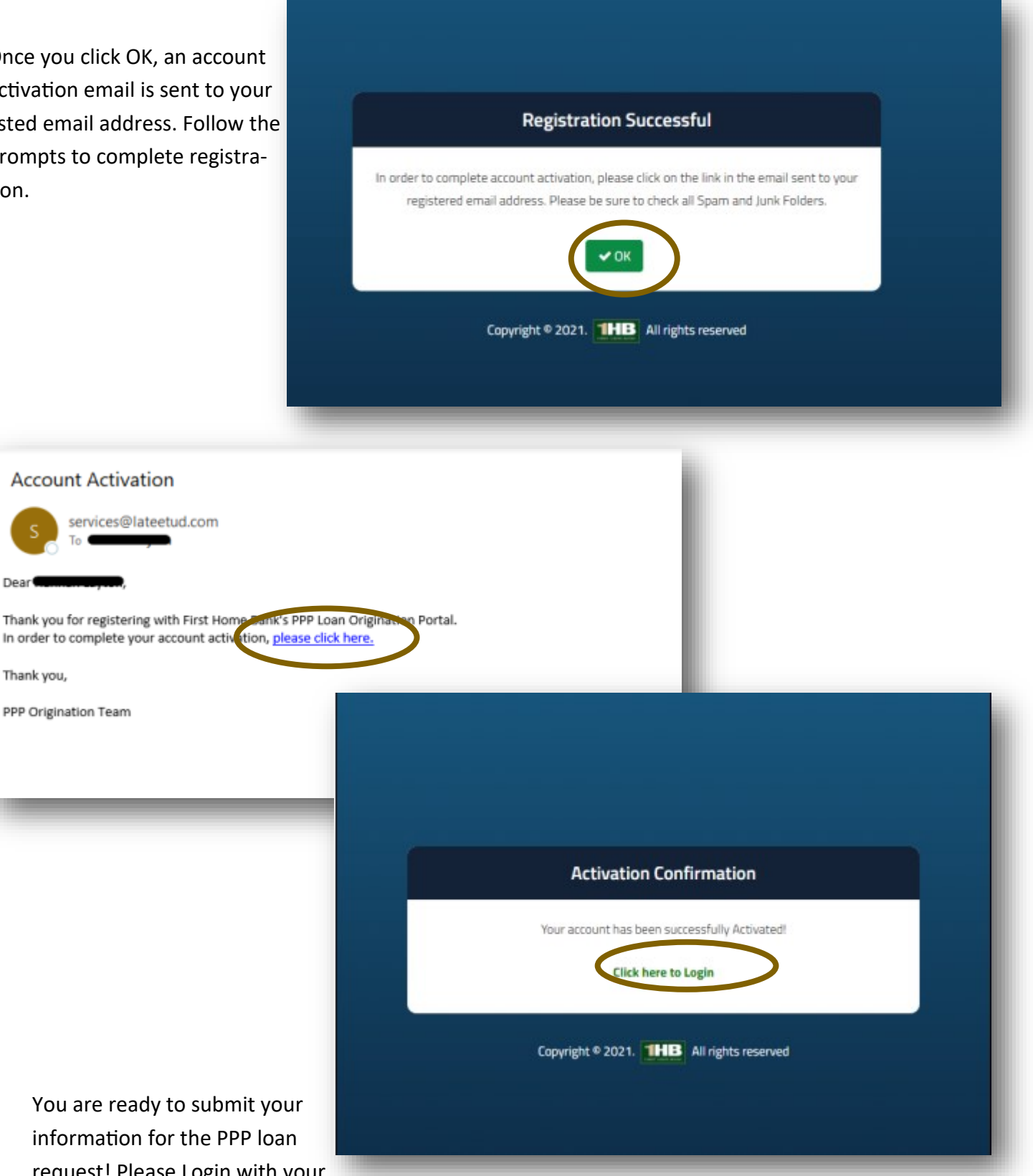

You are ready to submit your information for the PPP loan request! Please Login with your newly created credentials and input requested fields.

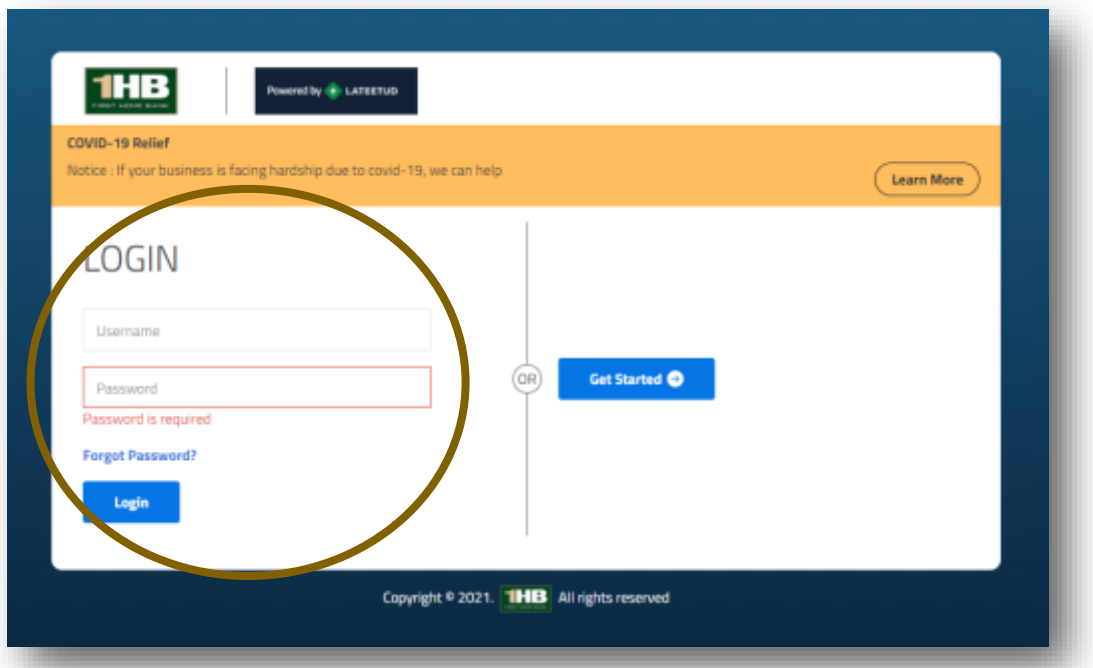

Once your account is registered through the Get Started button, use the Login fields to enter the First Home Bank PPP Loan Origination portal.

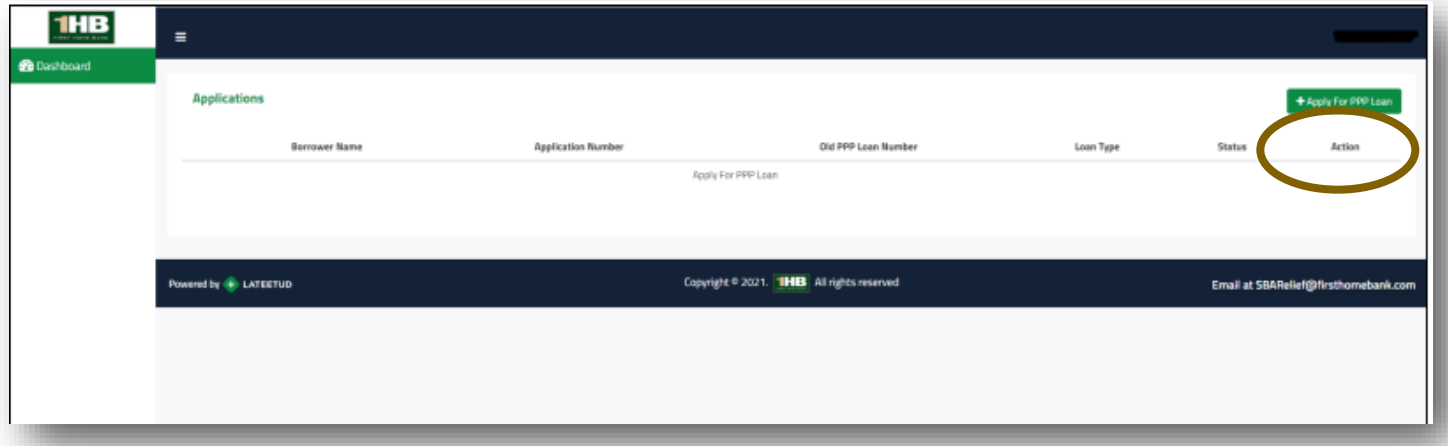

- $\Rightarrow$  Click Apply for PPP Loan to begin the origination process
- $\Rightarrow$  Apply for New Loan
	- Click YES if you have a PPP Loan through First Home Bank and have gone through PPP Forgiveness
	- Click YES if your have a PPP Loan through First Home Bank and have not applied for PPP Forgiveness
	- Click YES if you have a PPP Loan through another Institution
	- Click NO if you do not have a PPP Loan

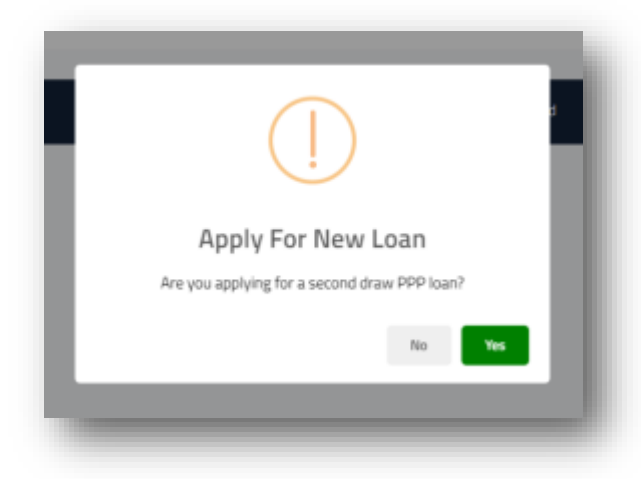

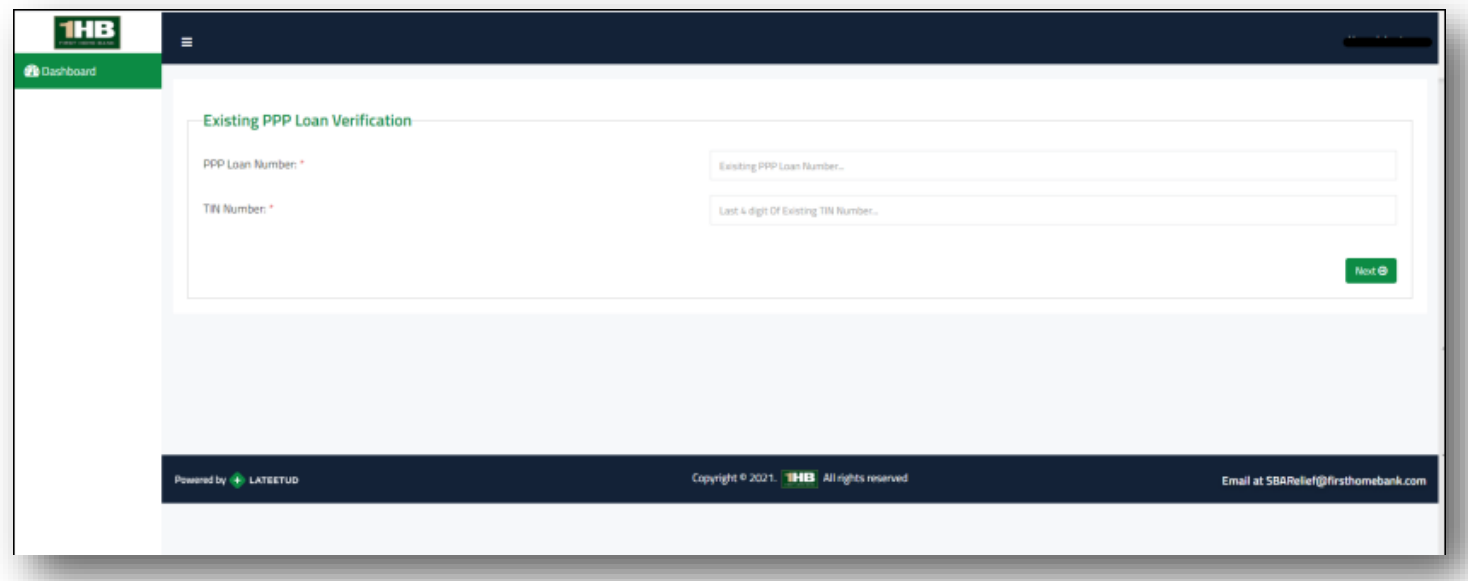

If you answered YES to the previous question, please enter your existing PPP Loan Number and the last 4 digits of the tax Identification number of the borrower. (Enter this information whether the first PPP loan has been forgiven or is still existing)

\*\*If you have trouble locating your PPP Loan Number, you can find it on the closing documents from Round 1. If you don't have a copy of the closing documents, try searching for an email from PPP Closing Team, the loan number is in the subject line. If you are still unable to locate your SBA Loan Number, please email SBARelief@firsthomebank.com with the subject line, Round 1 Loan Number Needed

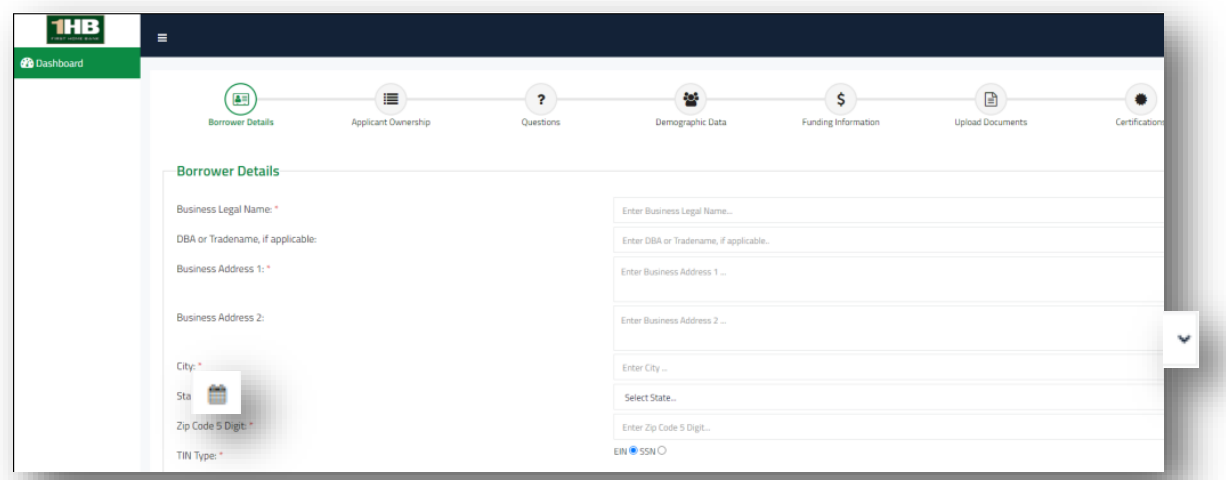

Complete the \* required fields. Each field has a description of a valid entry. Some fields provide a drop down for selection or a calendar for adding required dates.

Click Save and Continue to progress to the next screen.

Once the application is begun, all required fields must be completed before sub-

**Applicant Ownership–** Add details of the structure of the business. List all owners with 20% or more ownership in the business. Upload identification documents of owners listed.

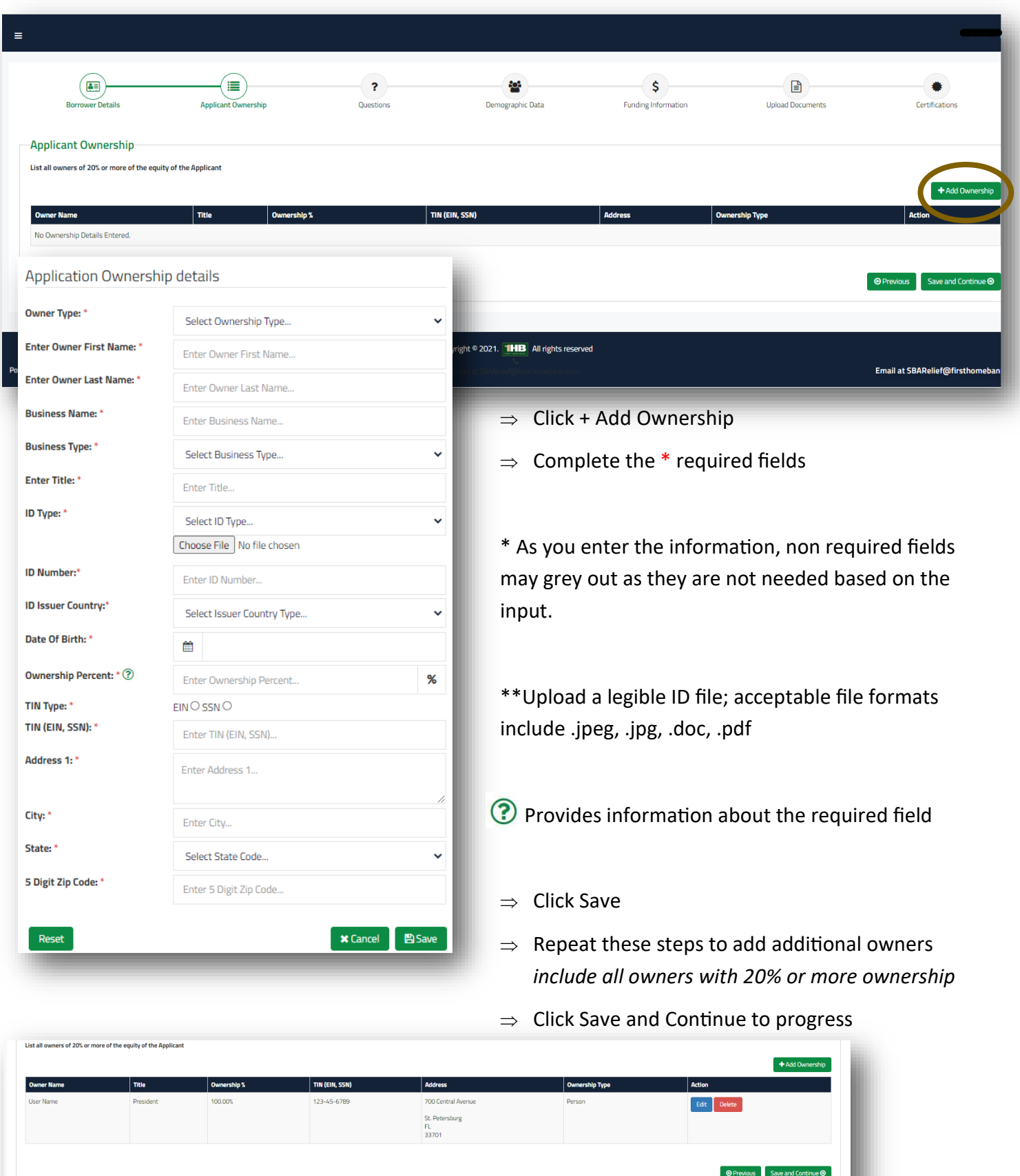

**Questions–** Select the appropriate response to each listed question. Some responses require initials or additional information.

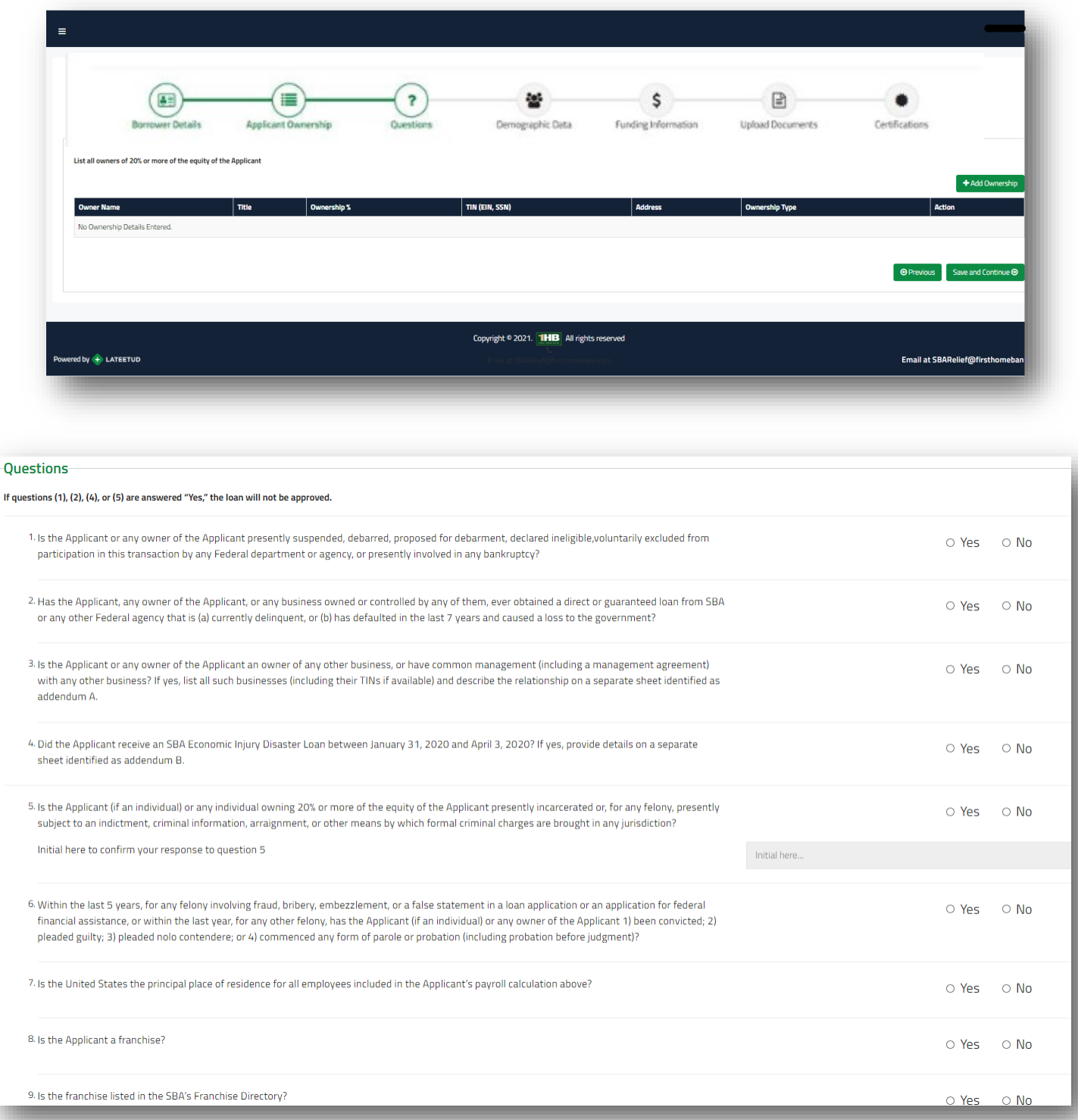

- $\Rightarrow$  Click each radio button to respond to each question
- Click the grey *initial here* field to add your initials

\*If the applicant is a franchise you will need to supply the SBA franchise identifier code; click the link to search if needed

 $\Rightarrow$  Click save and continue to progress

**Demographic Data (optional)–** Use the drop down arrows to choose the appropriate response if your prefer to provide the information. Veteran, Gender, Race, Ethnicity data is collected for program reporting purposes only.

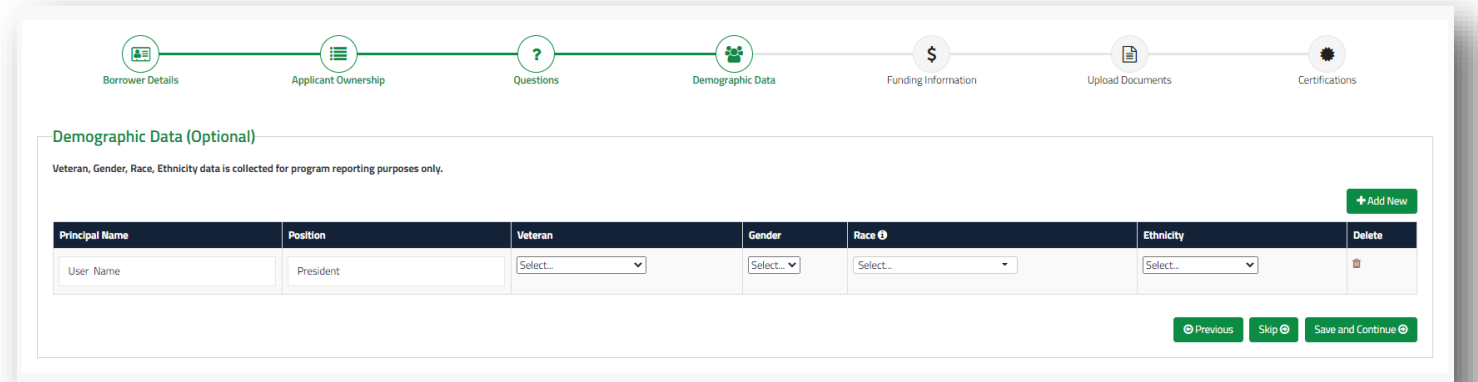

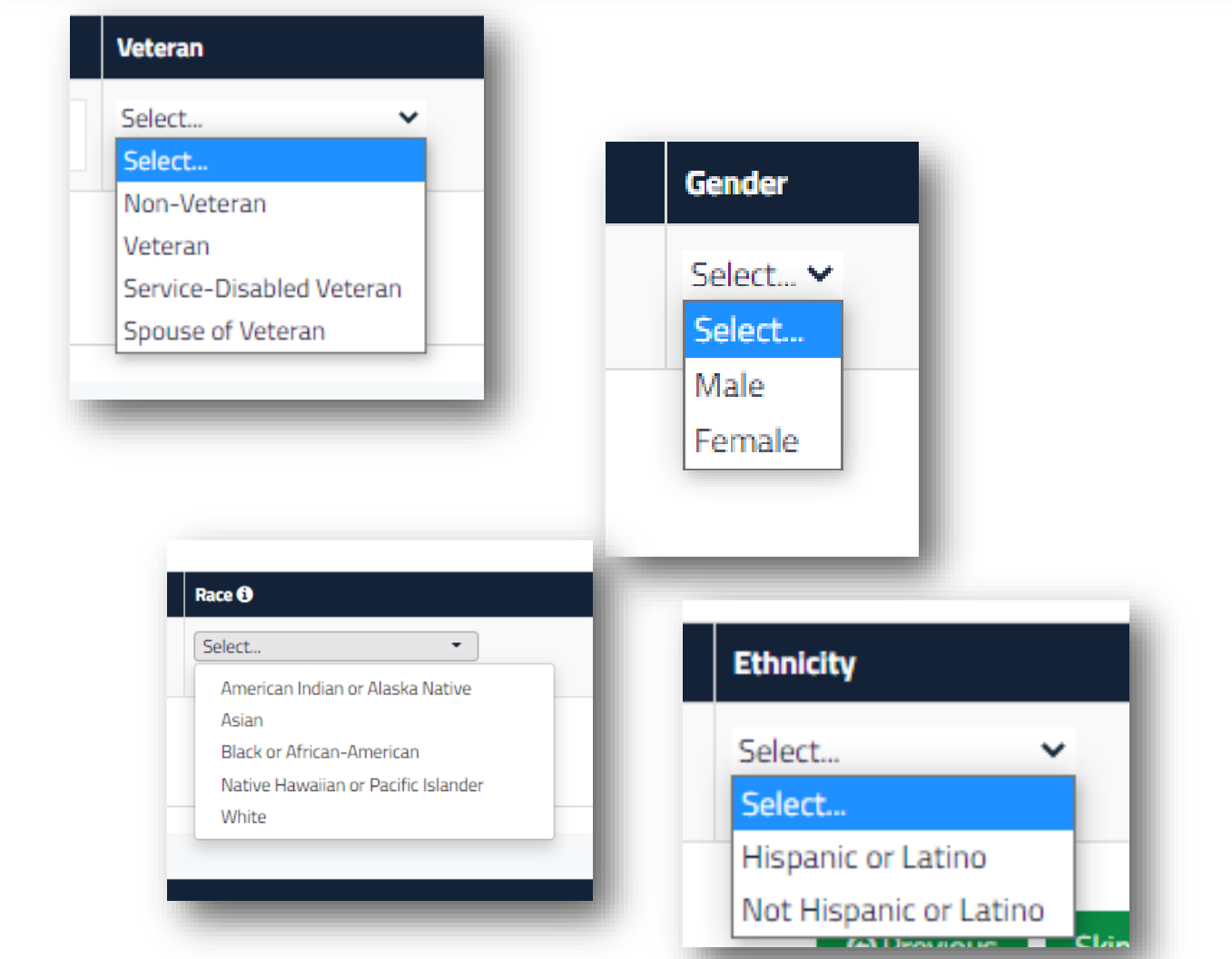

- $\Rightarrow$  Click Skip to bypass these questions OR
- $\Rightarrow$  Select the responses
- $\Rightarrow$  Click save and continue to progress

## **Funding Information-** Bank account is needed for loan funding

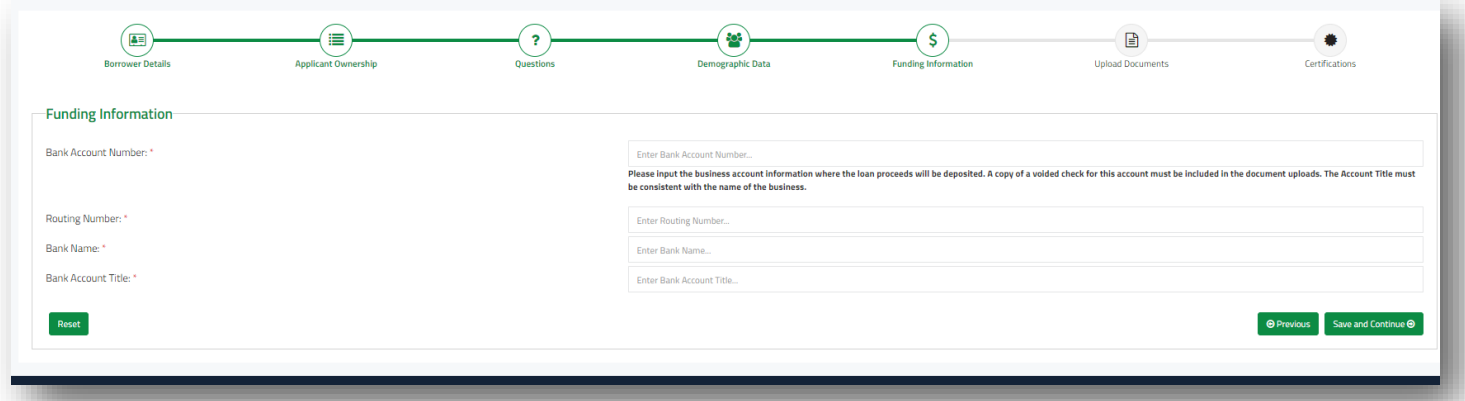

- $\Rightarrow$  Enter the bank information to receive the PPP funding
- $\Rightarrow$  Upload bank voided check and statements on the upload docs screen, next
- $\Rightarrow$  Click Save and Continue

**Upload Documents-** Upload individual document files for each requested document; verify legibility for streamlined processing. Follow specified document requirements i.e. color copy of driver's license back and front. Acceptable file formats are .jpeg, .jpg, .doc, .pdf

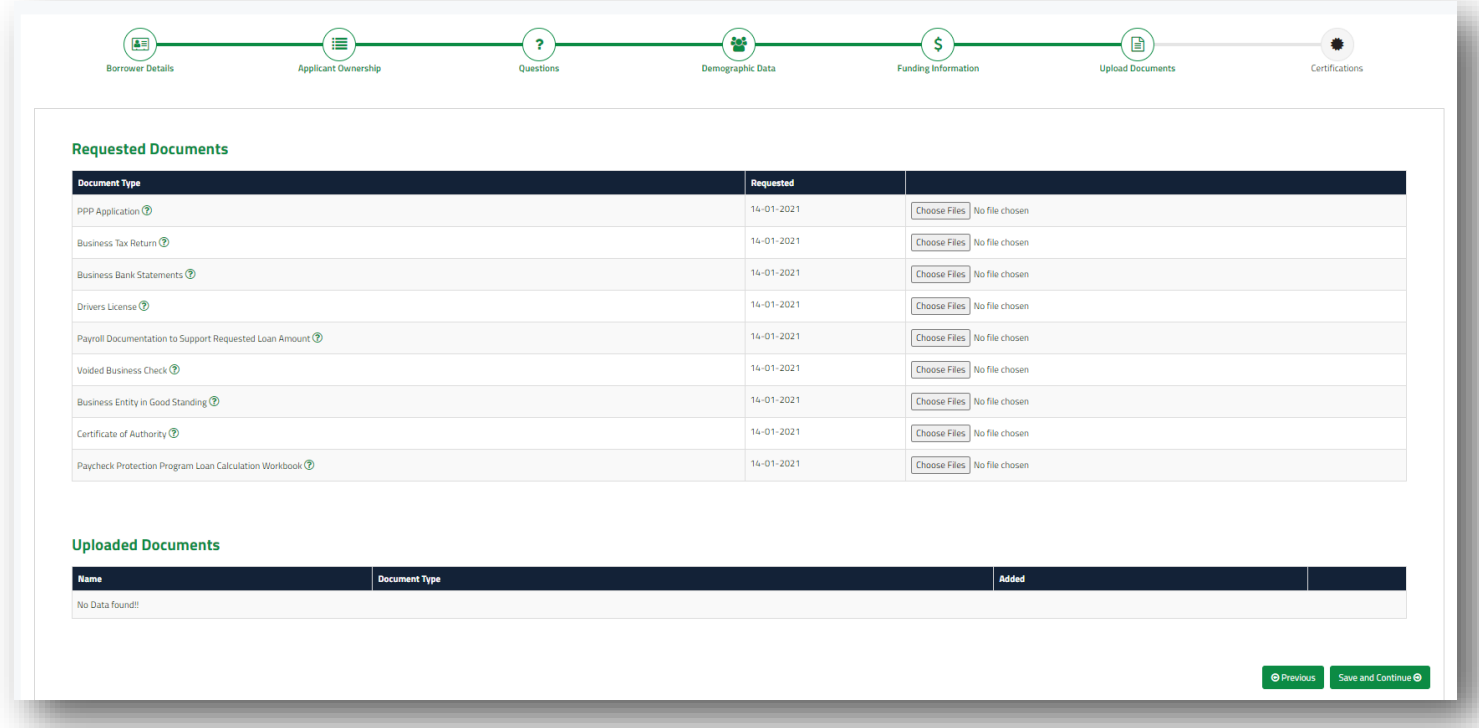

- $\Rightarrow$  Upload Documents
- $\Rightarrow$  Click save and continue to progress

# **Certifications–** Read and attest by adding your signature and the date to the fields

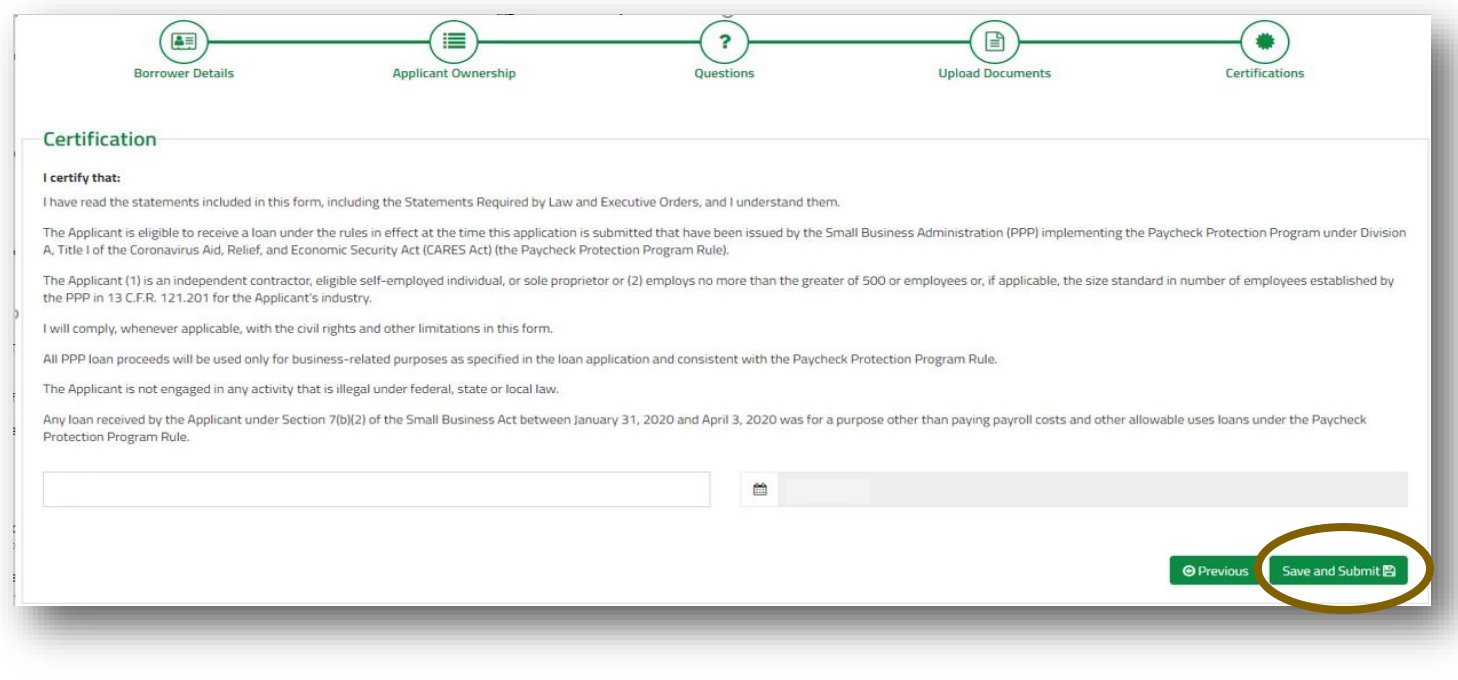

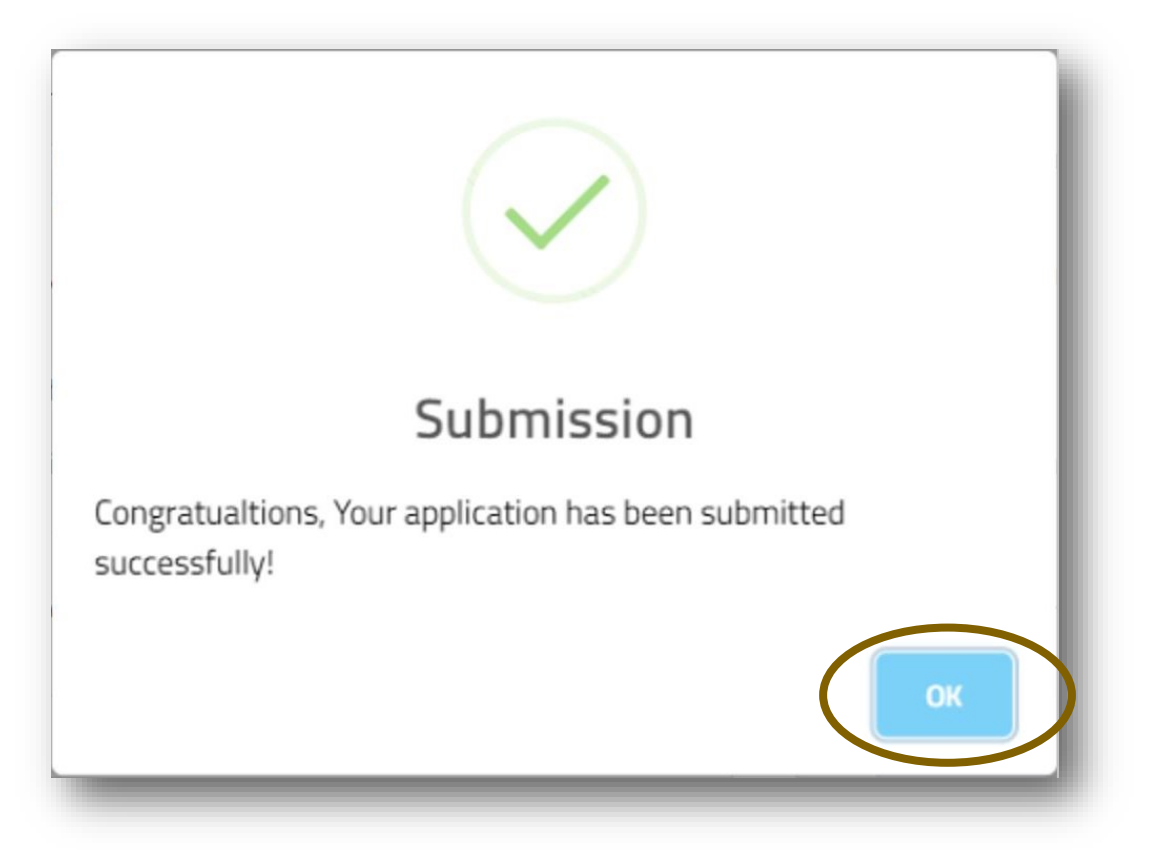

Congratulations! Your application is complete. Click OK and you'll be directed out of the application portal.